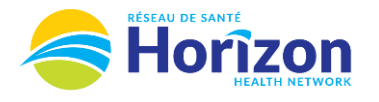

## **Volume 2 - UKG<br>Manager or Director**

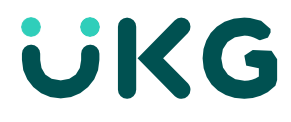

Introducing the UKG Software from a Manager or Director Point of View. Manage Timecards  $\rightarrow$ is Pay Period v **Let's Get to Know Your New Timecard View** Clean Timecards 107 Timecards with no • Google Chrome is the recommended browser. Approve All • Multiple ways to access your employees timecards. Home screen **Manage Timecards** tile being one option. • Weekly Timecard Approvals can be done directly from the **Manage Timecards** Tile. • Some features may not be available to all users (options will be based on role).  $\sqrt{24}$ Another way to Return to **Approval** button provides view notifications **Scroll** button provides access to access to approve a timecardHome Screen review multiple employee timecards This **option** provides access to select a desired time period Ξ **Employee Timecards** Horizon EService **图 ⑦** n.  $\left| \right|$ **TESTHZ, Derek** STHZ0013 (59 of 107 ) 台 ▼ Previous Pay Period 2 ▼ 107 Employee(s) Selected G Loaded: 3:49 PM **Go To** button provides access 旧  $\sqrt{2}$ ΔA õ 돋 The **Share** button provides 日 to another area in the software List View **Zoom** Analyze Go To **Share** View Calculate Save Annroy access to print a timecard Pending **Totals** Date Absence In Out Transfer In Out Transfer Amount Shift Daily Period Schedule Pay Code  $+$   $\circ$ Fri 10/21 12:00 PM | 8:00 PM 7.50 7.50 7.50 12:00 PM - 8:00 PM  $+$   $\Theta$ Sat 10/22 12:00 PM - 8:00 PM 12:00 PM | 8:00 PM 7.50 7.50 15.00  $+$   $\circ$ Sun 10/23 12:00 PM - 8:00 PM 12:00 PM  $||$ 8:00 PM 7.50 7.50 22.50  $+$   $\Theta$ Mon 10/24 12:00 PM - 8:00 PM 12:00 PM | 8:00 PM **In** and **Out** 7.50 7.50 30.00 Columns display  $+$   $\circ$ **Paycode** column displays Tue 10/25 12:00 PM - 8:00 PM 12:00 PM  $||$ 8:00 PM 7.50 7.50 37.50 hours worked when a benefit bank is used  $+$   $\Theta$ Wed 10/26 37.50  $+$   $\circ$ Thu 10/27 37.50 **Schedule** column displays hours scheduled to work **Shift** Column displays **Daily** Column displays total amount of hours total amount of hours worked on a single shift **Date** column displays **Period** Column worked on a single date calendar dates of time displays total period selected amount of hours worked in selected Note: Some features displayed may not be available for your specific user role. For questions contact [Scheduling.Resources@HorizonNB.ca](mailto:Scheduling.Resources@HorizonNB.ca) date range

Stay Tuned for **Volume 3** arriving soon!